## VPN:

VPN is needed to access the university network and internal resources

 Tip: As a general rule, use the VPN client Cisco Secure Client to establish a VPN connection to the university. (WebVPN is only supported by very few web services e.g. for downloading the VPN client 1. Download und Installation Cisco Secure Client (AnyConnect) Windows

## **1. Download and Installation of Cisco Secure Client (AnyConnect) Windows**

- Open the URL **[https://vpn.hs-offenburg.de](https://vpn.hs-offenburg.de/)**
- On the left you see the input mask *(HSO WebVPN Login*)
- o Log in to the input mask with your **campus user ID**
- o Take note of the security notice and confirm it
- o Select "*AnyConnect*" on the left menu bar
- o Click on *Start AnyConnect*
- o Click on *Download for Windows (or macOS)*
- o Execute the downloaded file
- $\circ$  Folow the installation wizard

Tp:

The manual download via Filr is currently not available and leads to nothing within Filr

## **2. Download of VPN-Client Cisco Secure Client (AnyConnect) via Smartphone**

Download the client on your smartphone using the QR Codes or the link

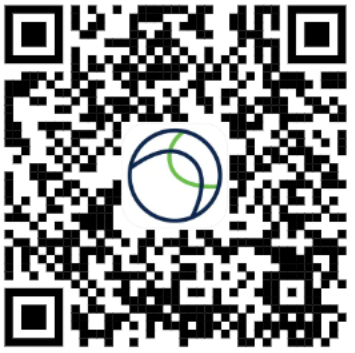

Apple Appstore

<https://apps.apple.com/de/app/cisco-secure-client/id1135064690>

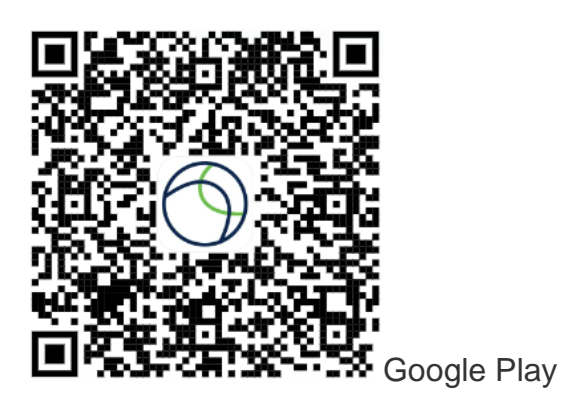

[https://play.google.com/store/apps/details?id=com.cisco.anyconnect.vpn.android.avf](https://play.google.com/store/apps/details?id=com.cisco.anyconnect.vpn.android.avf&hl=en) [&hl=en](https://play.google.com/store/apps/details?id=com.cisco.anyconnect.vpn.android.avf&hl=en)

## **3. Setting up the VPN-Clients**

- Start Cisco AnyConnect e.g. via the Start menu or launchpad
- o Type in the empty address line: *vpn.hs-offenburg.de*
- o Click on *Verbinden/Connect*
- o Select: *SSL Tunnel - Standard* and enter your campus user name
- o Take note of the security notice and confirm it
- o You are now connected via VPN